### **MyCC: Discussion**

Example: A discussion assignment needs to be completed by clicking on the link that take to assignment information page which tells you which forum you need to post in for this assignment. Here, replies must be made in the week 2 forums in one post and one reply from each student. A post is an original message that gets a conversation started within a forum. A reply involves commenting within that conversation whether it's to the original post or someone else's reply. Each assignment is worth 10 points and all the work that's been completed for this assignment is shown in post or replies you've made.

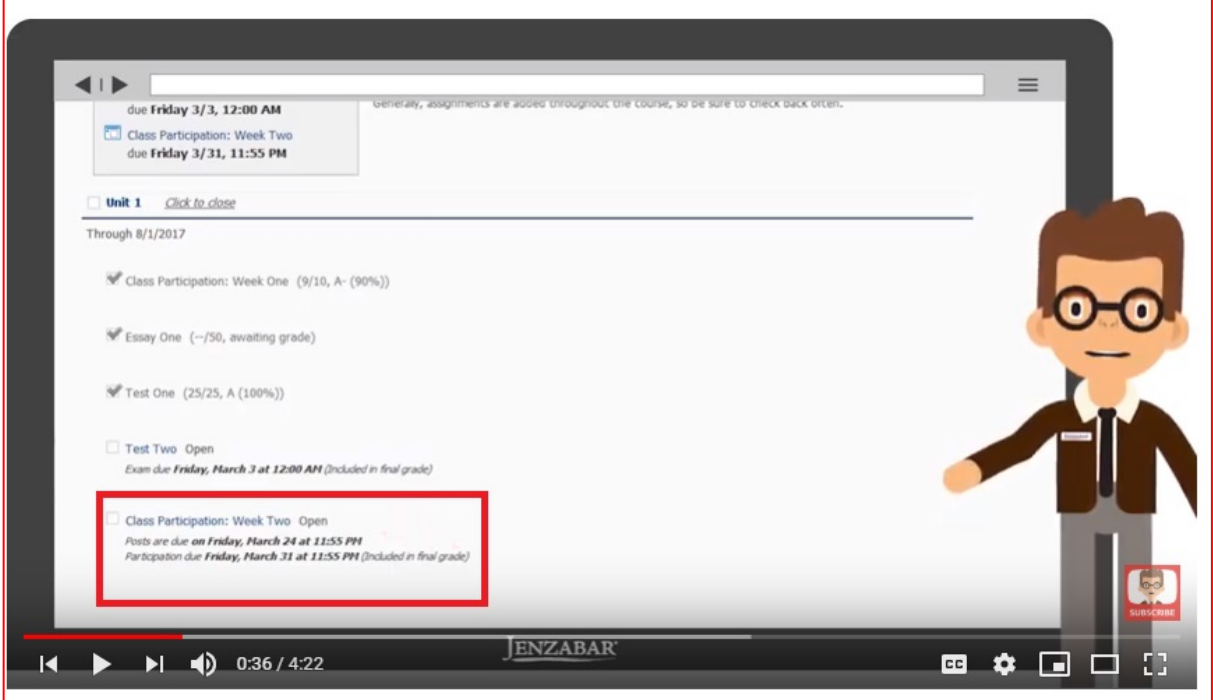

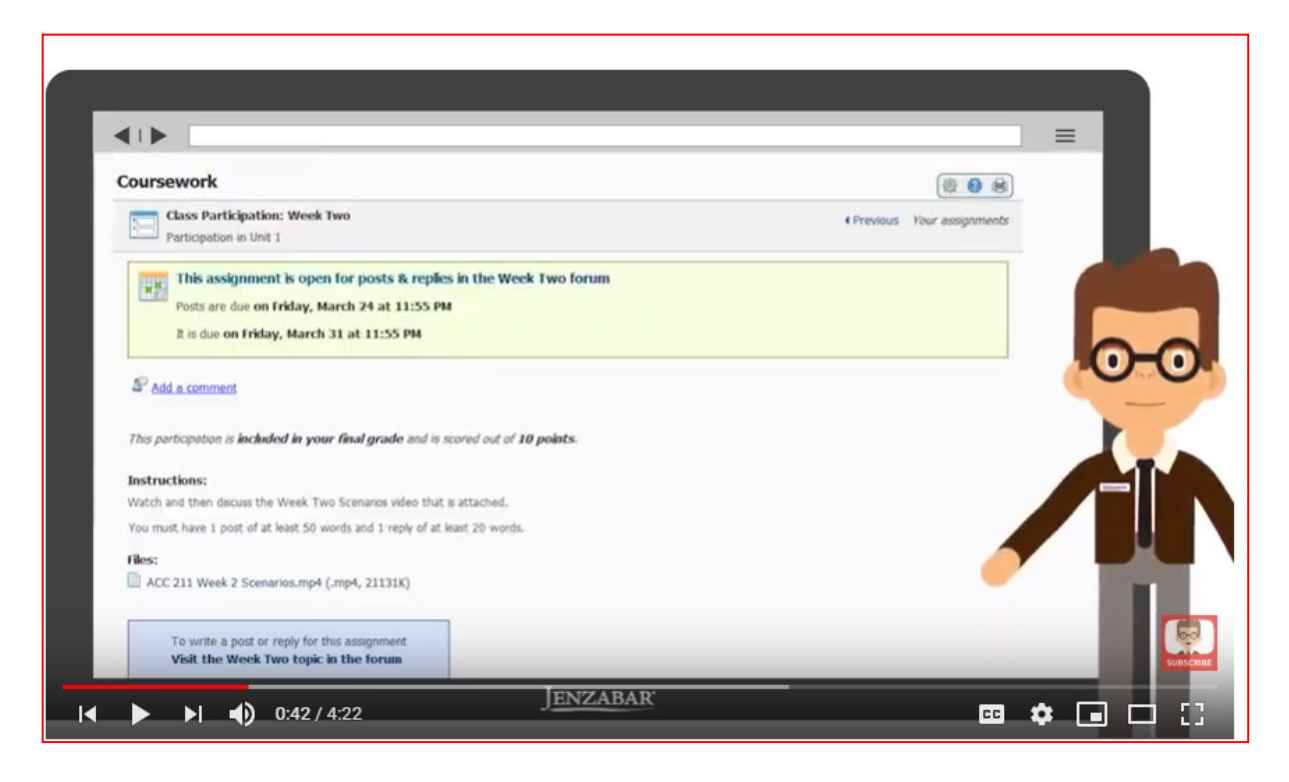

#### Week View

Select the week to forum link. It has no posts in this forum, so let us select 'Add a post' on this page. Enter a subject, give a quick description about the post you'll be writing next which can be formatted using any of the options below the post text field. Also any file can be added that might relate to the topic.

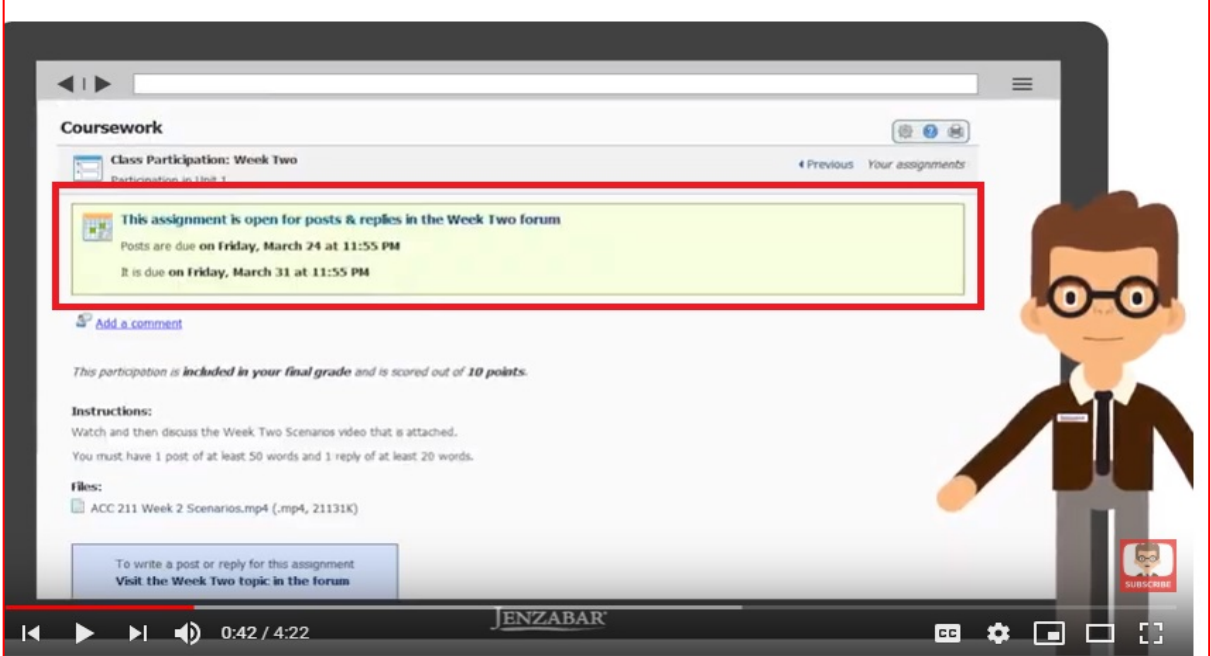

# Previewing the Post

This allows you to see how the post will appear in the forum. You can verify your formatting and be sure that any included pictures and links are all working properly.

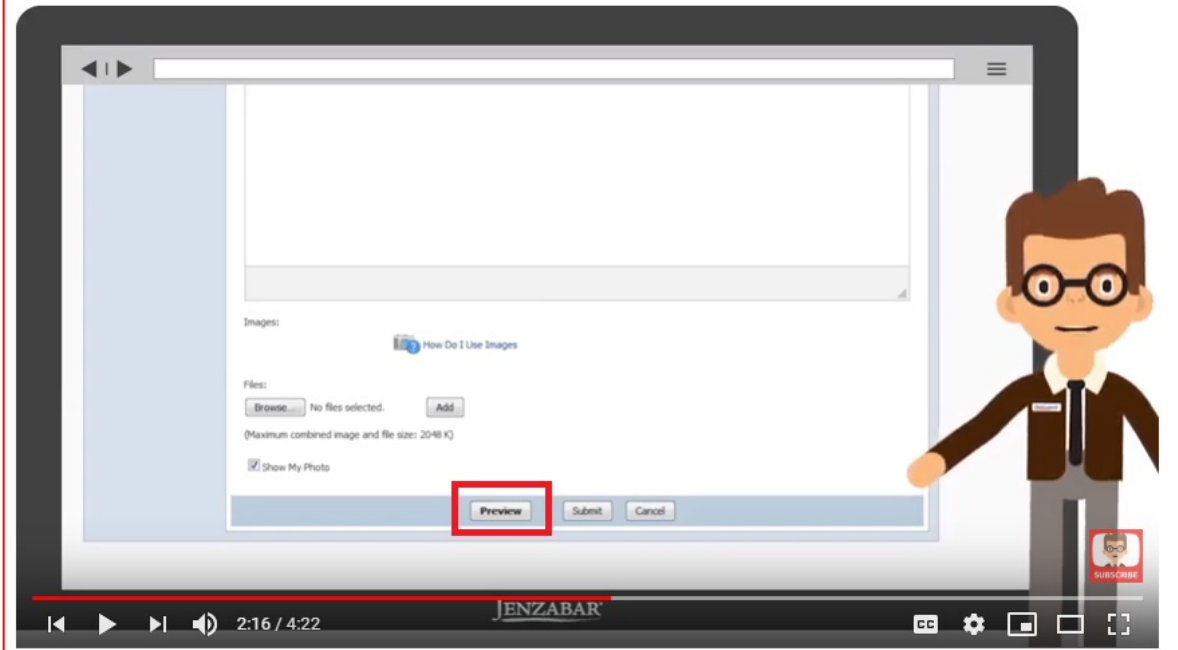

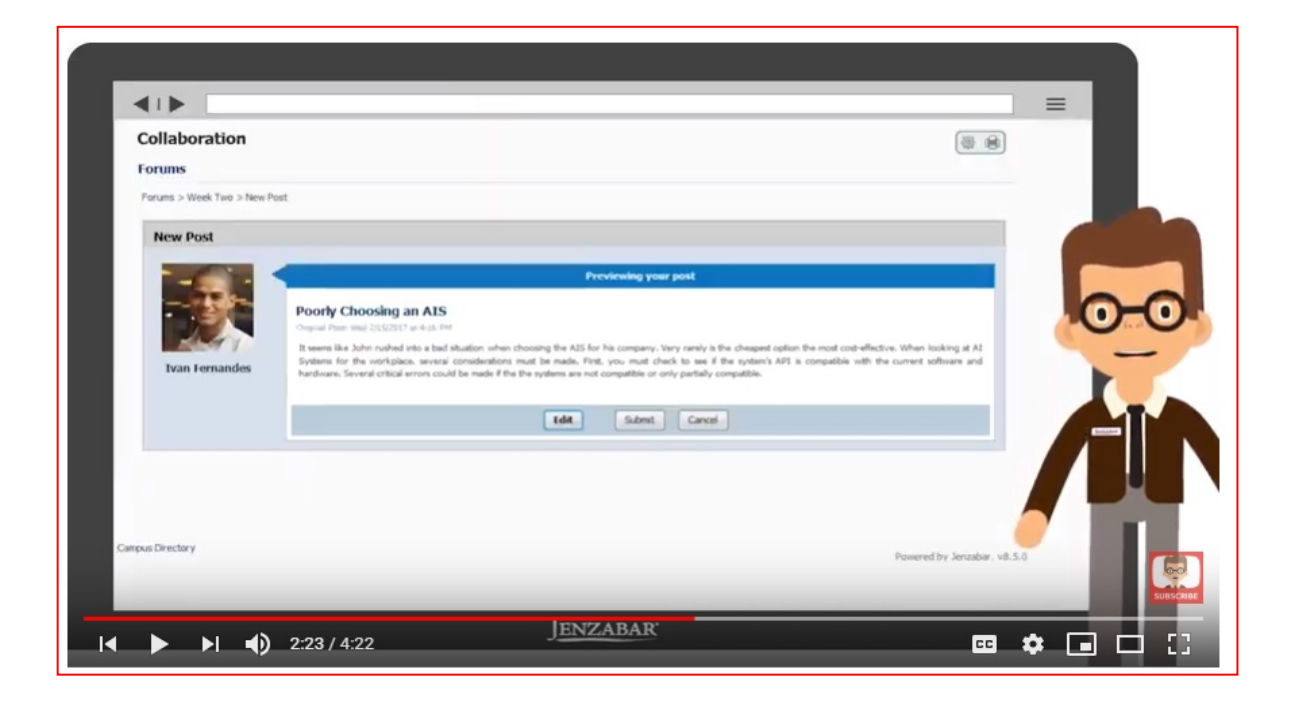

## **Replying to Comments**

Say, Mandy Parker has posted a comment. Let's click on the title to read the post, once you understand the point she is making, choose the reply button. You can respond to her post and when replying to a post you have all the same options as you did when creating your post.

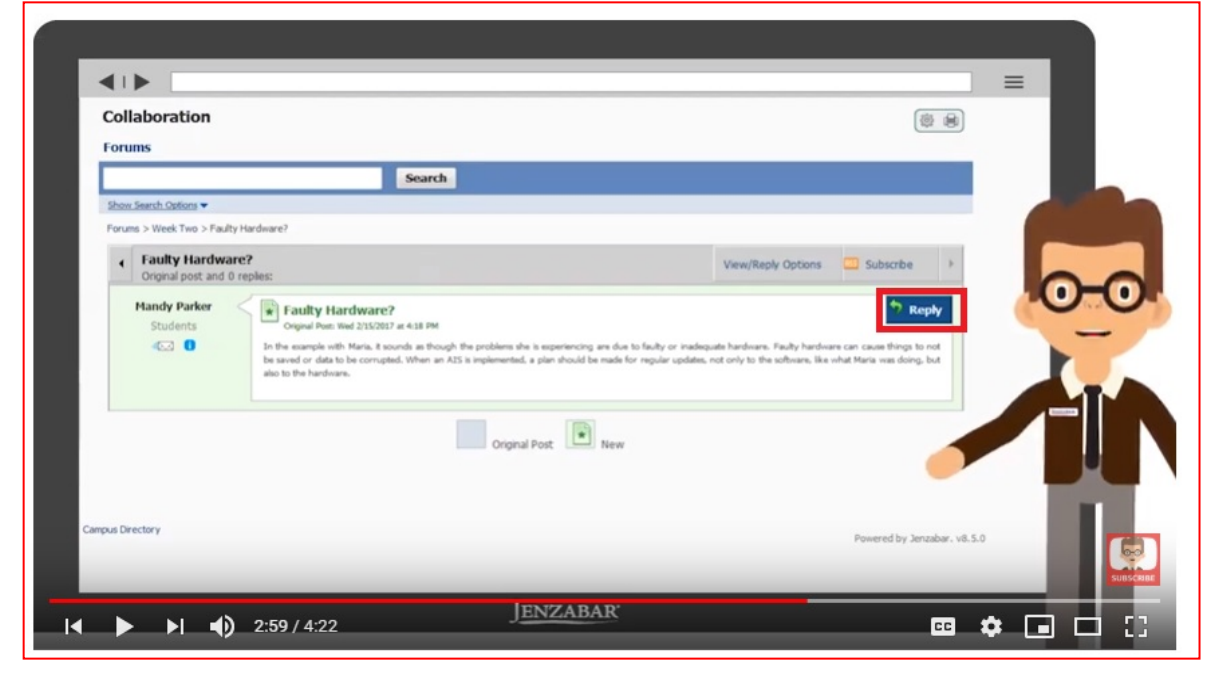

## Quote on Reply

If you would like to quote on another person's post or reply, simply select the quote button. The quote will then appear in your reply text field wherever your cursor is located. You can view the reply created, preview it and then choose 'Submit Now' to see your reply to Mandy's post.

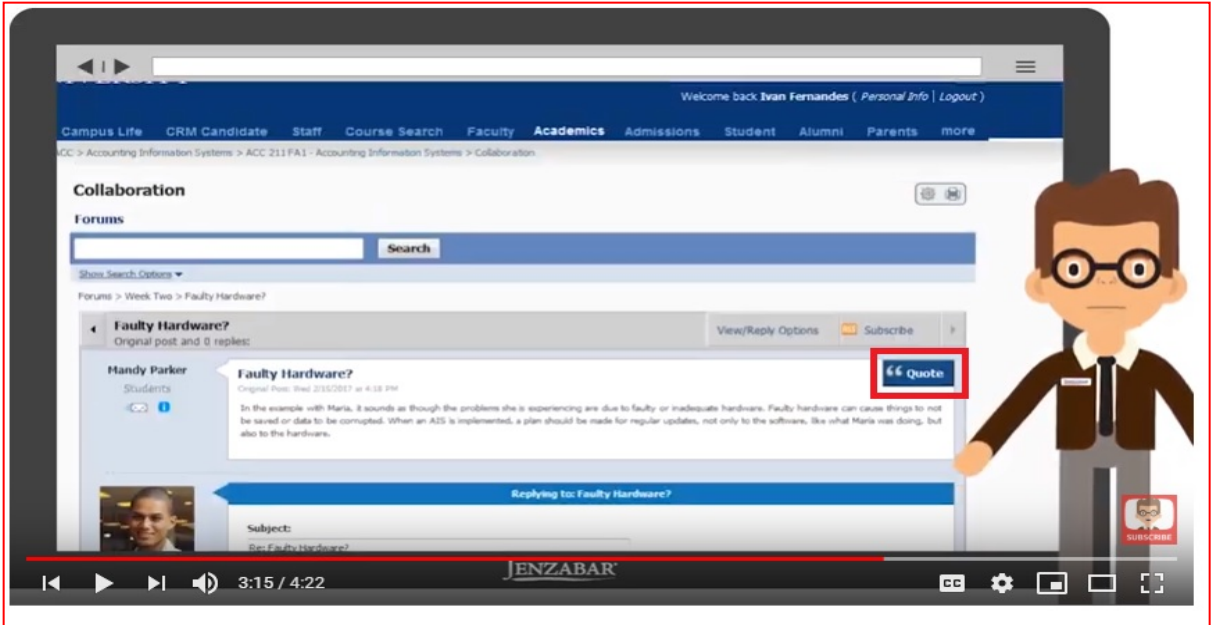

# Successful Completion of Assignment

To see if you have successfully completed the assignment, go to the coursework page, select the assignment and then scroll to the bottom of the page to see if you have completed all the requirements

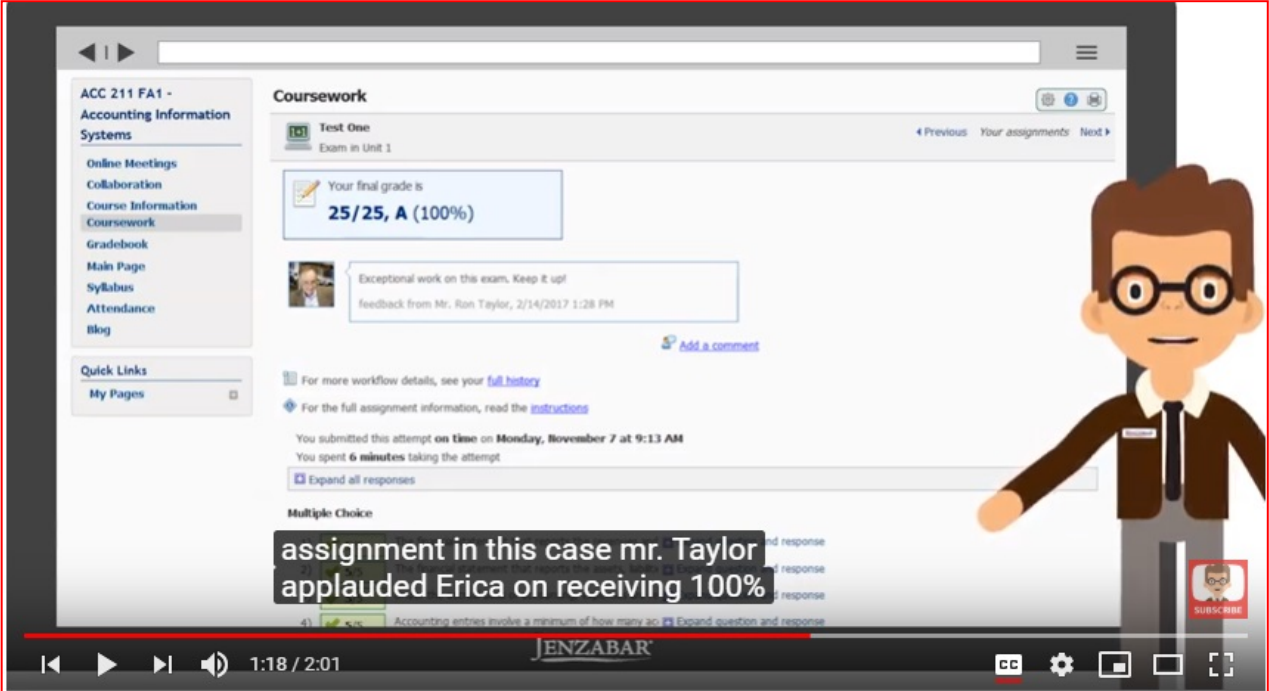